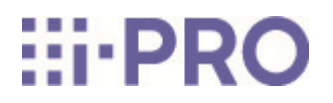

Guía web

WV-S66700-Z3L/ WV-S66700-Z3/ WV-S66600-Z3L/ WV-S66600-Z3/ WV-S66300-Z4L/ WV-S66300-Z3L/ WV-S66300-Z4/ WV-S66300-Z3/ WV-X66700-Z3LS/ WV-X66700-Z3S/ WV-X66600-Z3LS/ WV-X66600-Z3S/ WV-X66300-Z4LS/ WV-X66300-Z3LS/ WV-X66300-Z4S/ WV-X66300-Z3S

# Contenidos

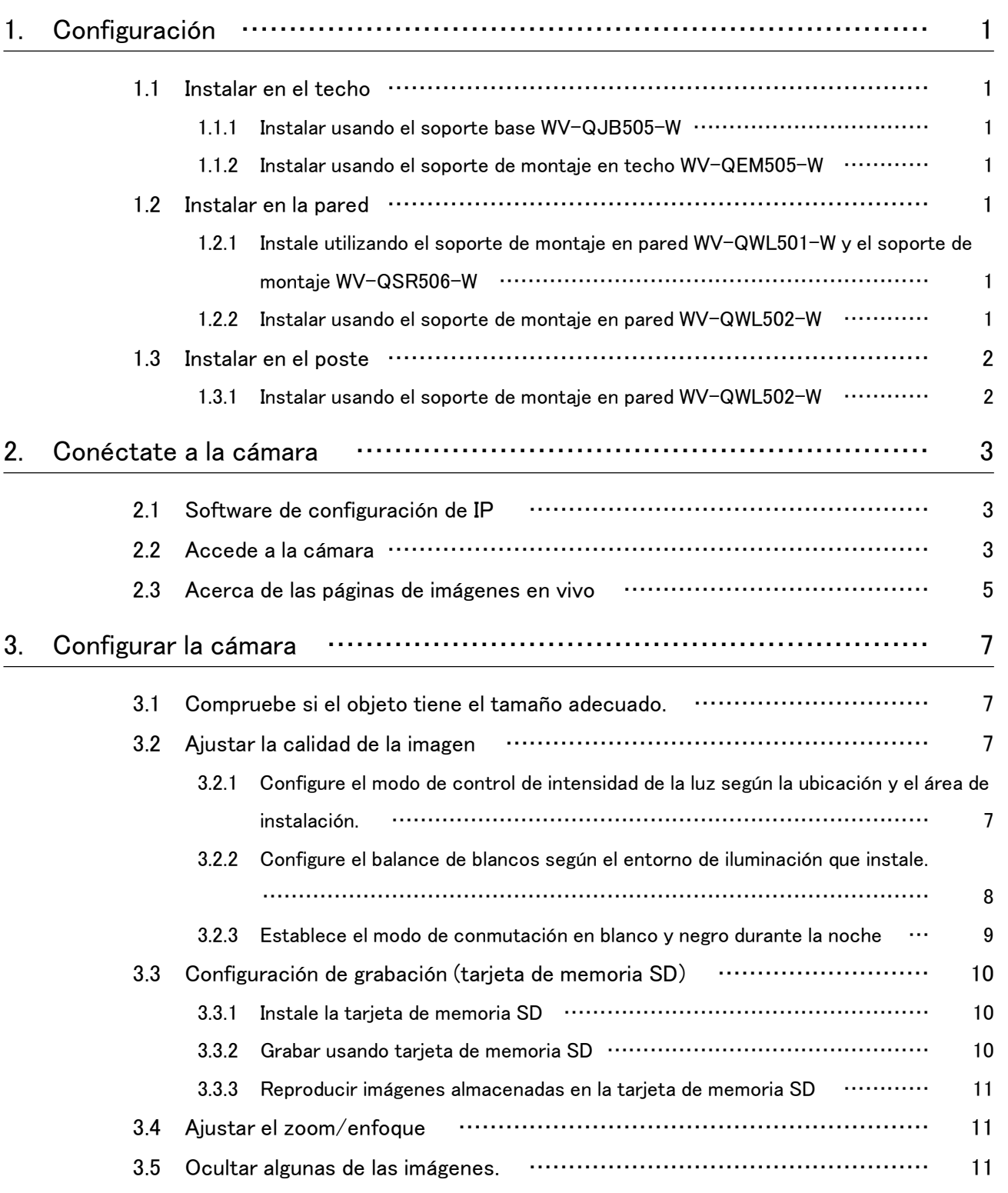

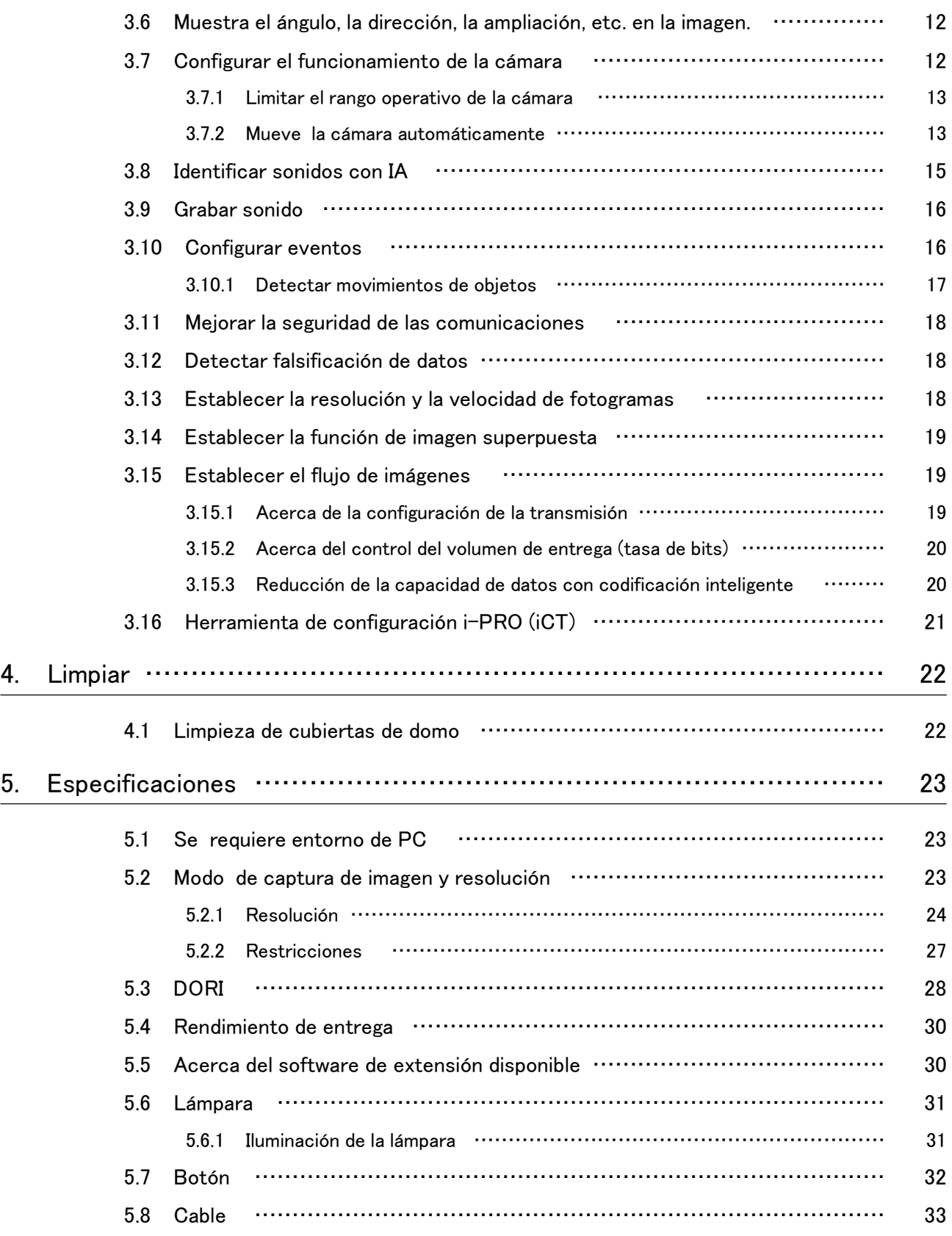

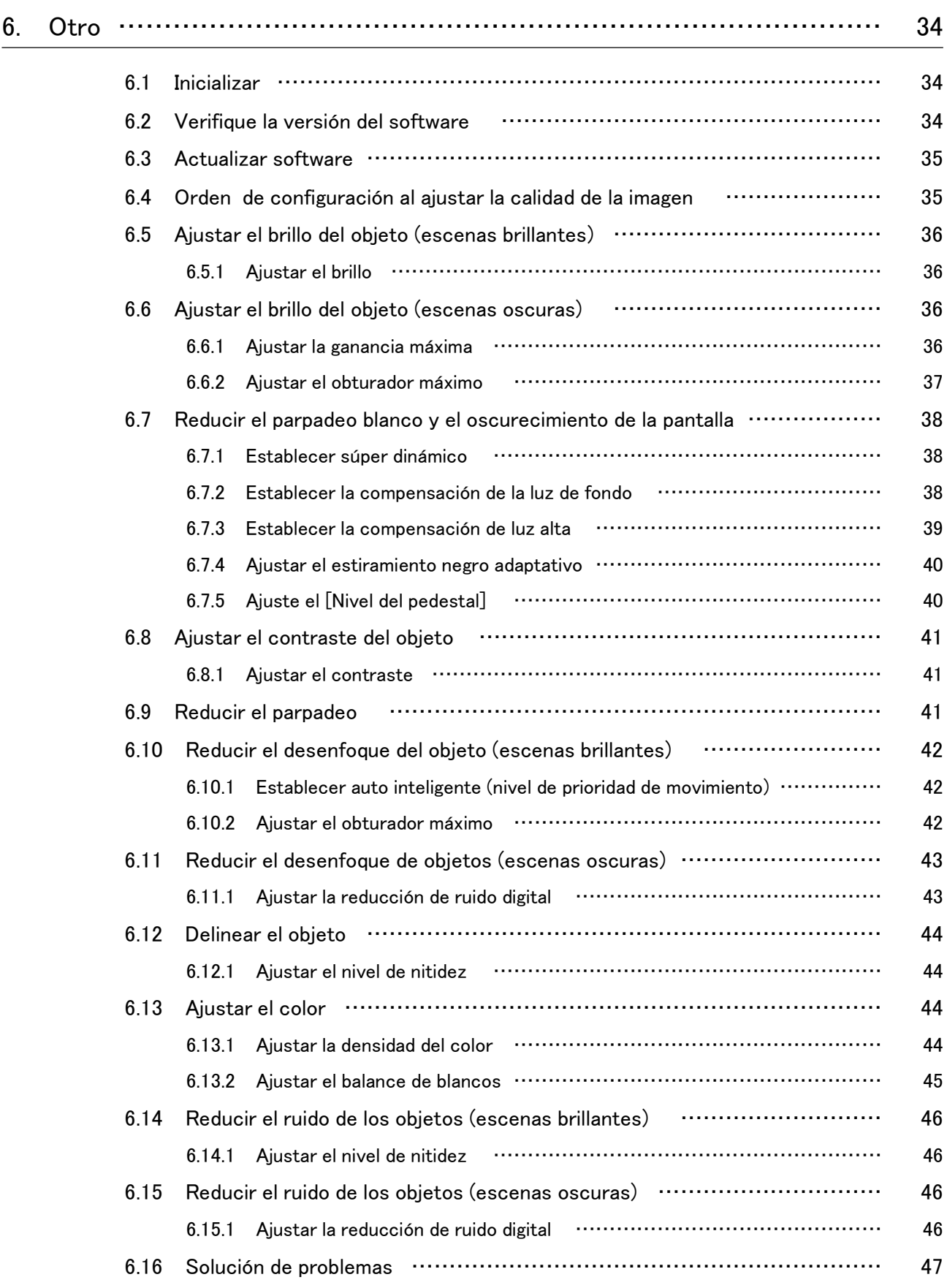

![](_page_4_Picture_20.jpeg)

# 1. Configuración

<span id="page-5-0"></span>![](_page_5_Picture_2.jpeg)

Para obtener instrucciones detalladas sobre la instalación, consulte lo siguiente. [Instalación](https://i-pro.com/global/en/media/documentation_file/37466)

# <span id="page-5-1"></span>1.1 Instalar en el techo

### <span id="page-5-2"></span>1.1.1 Instalar usando el soporte base WV-QJB505-W

La URL de la película es la siguiente. <https://youtu.be/tZzMNIyPA34>

### <span id="page-5-3"></span>1.1.2 Instalar usando el soporte de montaje en techo WV-QEM505-W

La URL de la película es la siguiente. <https://youtu.be/B-y9ZLZlCVc>

## <span id="page-5-4"></span>1.2 Instalar en la pared

### <span id="page-5-5"></span>1.2.1 Instale utilizando el soporte de montaje en pared WV-QWL501-W y el soporte de montaje WV-QSR506-W

La URL de la película es la siguiente. <https://youtu.be/TitZq2XfMyo>

### <span id="page-5-6"></span>1.2.2 Instalar usando el soporte de montaje en pared WV-QWL502-W

La URL de la película es la siguiente.

<https://youtu.be/tK9oc3xPFo0>

# <span id="page-6-0"></span>1.3 Instalar en el poste

### <span id="page-6-1"></span>1.3.1 Instalar usando el soporte de montaje en pared WV-QWL502-W

La URL de la película es la siguiente. <https://youtu.be/ZKMSOlR7Frg>

# 2. Conéctate a la cámara

## <span id="page-7-1"></span><span id="page-7-0"></span>2.1 Software de configuración de IP

Las cámaras o grabadoras de la misma red se pueden detectar y configurar automáticamente en la red.

> Consulte lo siguiente para obtener detalles sobre el software de configuración de IP. [→Haga clic aquí para obtener más información sobre el software de configuración](https://i-pro.com/global/en/surveillance/training-support/support/technical-information) [de IP](https://i-pro.com/global/en/surveillance/training-support/support/technical-information)

# <span id="page-7-2"></span>2.2 Accede a la cámara

- 1. Inicie un software de configuración de IP
	- ・ Se muestran el número de modelo y la dirección MAC de la cámara detectada.
	- ・ El valor predeterminado para [Configuración de red] es [DHCP].

![](_page_7_Picture_9.jpeg)

・Si no puede obtener una dirección IP del servidor DHCP, configure la dirección IP en 192.168.0.10.

- 2. Haga doble clic en la dirección IP de la cámara
	- ・ Se inicia el navegador y se muestra la pantalla de registro de administrador.
	- ・ Haga doble clic en la dirección IP. Necesitas registrarte como administrador.

![](_page_8_Picture_36.jpeg)

- 3. Ingrese el nombre de usuario y la contraseña del administrador
	- ・ Se muestra la pantalla para configurar el idioma y la fecha y hora.
- 4. Establecer el idioma, la fecha y la hora y la pantalla
	- ・ Puede configurar el idioma, la fecha y la hora y cambiar el color de fondo de la pantalla y el diseño del panel de operaciones.
- 5. Presione [Establecer]
	- ・ Se muestran páginas de imágenes en vivo.

# <span id="page-9-0"></span>2.3 Acerca de las páginas de imágenes en vivo

![](_page_9_Figure_2.jpeg)

- 1 Título de la cámara
- 2 Indicador de estado de grabación SD
- 3 Botón de visualización de selección de secuencia
- 4 Transmitir: menú desplegable [Vista en vivo]
- 5 Transmisión: menú desplegable [Intervalo de actualización]
- 6 Stream Visualización de información de streaming
- 7 Botón de soporte
- 8 Botón de pantalla completa
- 9 Botones [visualización de cuadrícula]
- 10 Botón de instantánea
- 11 Botón de visualización del panel de operación de la cámara
- 12 Botones [Zoom] del panel PTZ
- 13 Botones [Enfoque] del panel PTZ
- 14 Panel PTZ: panel de control/botones
- 15 Panel PTZ [Modo automático]
- 16 Panel PTZ [Preestablecido]
- 17 Panel PTZ [Cámara. Función]
- 18 Panel de control de la cámara [Brillo]
- 19 Panel de control de la cámara [Volumen de entrada del micrófono (Cámara a PC)]
- 20 Panel de control de la cámara [Volumen de salida de audio (PC a cámara)]
- 21 Panel de control de la cámara botón [AUX]
- 22 [Tarjeta de memoria SD] [Grab. en SD]
- 23 [Tarjeta de memoria SD] [Registrar/Reproducir]
- 24 Botón de ajuste
- 25 Notificación de ocurrencia de alarma
- 26 Visualización de información de transmisión
- 27 Área principal
- 28 Botones activos de ClearSight

# 3. Configurar la cámara

## <span id="page-11-1"></span><span id="page-11-0"></span>3.1 Compruebe si el objeto tiene el tamaño adecuado.

Al utilizar nuestro software de extensión, puede verificar la cantidad de cuadrículas para ver si tiene el tamaño correcto para reconocer el objeto.

→[Para obtener más información sobre los tamaños recomendados del software de extensión](https://i-pro.com/products_and_solutions/en/surveillance/learning-and-support/knowledge-base/technical-information/grid-display)

![](_page_11_Picture_5.jpeg)

# <span id="page-11-2"></span>3.2 Ajustar la calidad de la imagen

Esta sección explica cómo ajustar la calidad de la imagen al instalar la cámara.

### <span id="page-11-3"></span>3.2.1 Configure el modo de control de intensidad de la luz según la ubicación y el área de instalación.

Utilice [Modo de control de luz] para configurar la intensidad de la luz adecuada para la ubicación y el área de instalación.

➣ Paneles de configuración de páginas de imágenes en vivo>Al hacer clic en las pestañas [Calidad de imagen] podrá configurar la calidad de la imagen.

- 1. Seleccione [Modo de control de luz]
	- Para instalar en exteriores: configure [Escena exterior].
	- Para instalación en interiores: establezca [Escena interior (50 Hz)] o [Escena interior (60  $Hz)$ ].

50 Hz/60 Hz se pueden utilizar de forma diferente según la región.

Básicamente, no se utiliza [Fijar obturador].

![](_page_12_Picture_6.jpeg)

### <span id="page-12-0"></span>3.2.2 Configure el balance de blancos según el entorno de iluminación que instale.

Utilice [Balance de blancos] para configurar los balances de blancos apropiados para la ubicación y el área de instalación.

- ➣ Paneles de configuración de páginas de imágenes en vivo>[Configuración detallada]> [Configuración detallada de la cámara] [Página de configuración avanzada]>[Imagen] o [Imagen/Audio] de los menús avanzados de la izquierda>[Ajuste de imagen] en las pestañas [Calidad de imagen]>Cuando se hace clic en [Configuración avanzada], se muestra la ventana de configuración de ajuste de calidad de imagen.
- 1. Seleccione [Balance de blancos]
	- Seleccione entre [ATW1], [ATW2] y [AWC].

### [ATW1]

Configure el modo de seguimiento automático de la temperatura del color. La cámara comprueba continuamente la temperatura del color de la fuente de luz y ajusta automáticamente el balance de blancos.

El rango de funcionamiento es de aproximadamente 2700 K a 6000 K.

### [ATW2]

Configure el modo de seguimiento automático de la temperatura del color. La cámara ajusta automáticamente el balance de blancos bajo una lámpara de sodio. El rango de funcionamiento es de aproximadamente 2000 K a 6000 K.

### [AWC]

Configure el modo de control automático del balance de blancos. Dado que la fuente de luz es fija, es adecuada para fotografiar en un lugar donde el entorno de iluminación no cambie.

El rango de funcionamiento es de aproximadamente 2000 K a 10000 K.

![](_page_13_Picture_2.jpeg)

Es posible que los colores no se puedan reproducir fielmente si se cumplen las siguientes condiciones: En tales casos, configúrelo en [AWC].

- ・Objeto mayormente oscuro
- ・Cielo azul claro o el sol al atardecer.
- ・Objeto con iluminación demasiado baja

### <span id="page-13-0"></span>3.2.3 Establece el modo de conmutación en blanco y negro durante la noche

Puede cambiar a imágenes en color o en blanco y negro utilizando [Día&Noche (IR)] al disparar de noche.

- ➣ Paneles de configuración de páginas de imágenes en vivo>Al hacer clic en las pestañas [Calidad de imagen] podrá configurar la calidad de la imagen.
- 1. Seleccione [Día&Noche (IR)]
	- ・ Seleccione entre [Apagado], [Encendido (luz IR apagada)], [Encendido (luz IR encendida)], [Auto1 (luz IR apagada)] y [Auto2 (luz IR encendida)].

### [Apagado]

Esta función también se utiliza para tomar imágenes en color de noche.

### [Encendido (luz IR apagada)]

La fotografía siempre está tomada en blanco y negro.

### [Encendido (luz IR encendida)]

La fotografía siempre está tomada en blanco y negro. Esta configuración se utiliza cuando se utiliza iluminación de infrarrojo cercano por la noche.

### [Auto1 (luz IR apagada)]

La imagen en color y la imagen en blanco y negro cambian automáticamente según el brillo (iluminación) de la imagen.

### [Auto2 (luz IR encendida)]

La imagen en color y la imagen en blanco y negro cambian automáticamente según el brillo (iluminación) de la imagen. Esto se establece cuando la iluminación del infrarrojo cercano se utiliza por la noche.

# <span id="page-14-0"></span>3.3 Configuración de grabación (tarjeta de memoria SD)

### <span id="page-14-1"></span>3.3.1 Instale la tarjeta de memoria SD

- 1. Retire el gabinete
- 2. Inserte una tarjeta de memoria microSD en la ranura

![](_page_14_Picture_5.jpeg)

Utilice la tarjeta de memoria SD formateada en este producto.

![](_page_14_Picture_7.jpeg)

[Básico] del menú Avanzado>Ejecute [modo Insertar/Quitar tarjeta de memoria SD] de la tarjeta de memoria SD en la pestaña [Tarjeta de memoria SD]. Ejecute [modo Insertar/Quitar tarjeta de memoria SD] y luego instale o retire la tarjeta de memoria SD.

### <span id="page-14-2"></span>3.3.2 Grabar usando tarjeta de memoria SD

Configure el tipo de programación en [Grabación en memoria SD] y grabe la SD. Esta sección describe los procedimientos para cambiar [Activador de guardado] a [Guardado manual].

- ➣ Paneles de configuración de páginas de imágenes en vivo>[Configuración detallada]> [Configuración detallada de la cámara]>[Tema]>Menú avanzado>[Básico]>Cuando se hace clic en [Tarjeta de memoria SD], se muestra la página de configuración de la tarjeta de memoria SD.
- (1) Seleccione transmisiones de [Formato de grabación]
- (2) Seleccione [Activador de guardado] y presione [Detección de cambio de escena].
- (3) Haga clic en [En vivo] en la esquina superior izquierda y haga clic en el botón de visualización del panel de operación de la cámara.
	- ・ Se muestra el panel de control de la cámara.
- (4) Al hacer clic en [Inicio] en [Rec. en SD]
	- ・ Inicie la grabación en la tarjeta de memoria SD manualmente.
	- ・ Puede detener la grabación haciendo clic en [Detener]. Después de detenerla, puede reanudar la grabación haciendo clic en [Iniciar].

### <span id="page-15-0"></span>3.3.3 Reproducir imágenes almacenadas en la tarjeta de memoria SD

Puede reproducir imágenes almacenadas en la tarjeta de memoria SD.

- ➣ Paneles de control de cámaras de páginas de imágenes en vivo.>Al hacer clic en [Reproducción de grabación (visualización de registro)] se muestra la lista de registros.
- 1. Vea las páginas de imágenes en vivo y haga clic en el botón de visualización del panel de operación de la cámara.
- 2. Presione el botón [Registro/Reproducción] [Inicio]
	- ・ La pantalla Lista de registros se muestra en una ventana separada.
- 3. Presione la fecha y hora de disparo que se muestran debajo de [Hora]
	- ・ Se muestra la página de reproducción y se reproduce la imagen guardada.

# <span id="page-15-1"></span>3.4 Ajustar el zoom/enfoque

Puede ajustar manual o automáticamente el zoom o el enfoque de la imagen mostrada.

- ➣ Puede configurar el zoom y el enfoque haciendo clic en [Control de cámara] en las páginas de imágenes en vivo.
- 1. Configuración de [Zoom], [Enfoque] y [Muestra el marco de enfoque automático] en las pestañas [PTZ]
	- ・ Haga clic izquierdo en el panel de control para ajustar la posición horizontal (PAN) y la posición vertical (TILT) de la imagen.
	- ・ Haga clic derecho en el panel de control para ajustar el zoom y el enfoque. El zoom también se puede ajustar con la rueda del ratón.

## <span id="page-15-2"></span>3.5 Ocultar algunas de las imágenes.

Si configura el área a ocultar, puede mover el ángulo de campo de la cámara mientras mantiene presionada el área a ocultar.

 $\triangleright$  Paneles de configuración de páginas de imágenes en vivo $\Gamma$ Configuración detallada) [Configuración detallada de la cámara] [Página de configuración avanzada]>[Imagen/Audio] de los menús avanzados de la izquierda>[Zona de privacidad] en las pestañas [Calidad de imagen]>Cuando se hace clic en [Configuración avanzada], se muestra la ventana de configuración de la Zona de privacidad.

![](_page_16_Picture_1.jpeg)

- 1. Seleccione [Activado]/[Desactivado] para [Zona privada]
- 2. Seleccione el número de zonas que desea configurar en [Zona No].
- 3. Arrastre el área deseada con el mouse y presione el botón [Detección de cambio de escena]. ・ La zona de privacidad está configurada.

# <span id="page-16-0"></span>3.6 Muestra el ángulo, la dirección, la ampliación, etc. en la imagen.

Puede seleccionar la información que se muestra en la imagen cuando la opera manualmente.

- ➣ Paneles de configuración de páginas de imágenes en vivo>[Configuración detallada]> [Configuración detallada de la cámara] [Página de configuración avanzada]>Al hacer clic en [PTZ] en el menú Avanzado de la izquierda se muestra [Cam. Menú Función].
- 1. En el menú desplegable [Visualización de posición de la cámara], seleccione la información que desea ver y presione [Detección de cambio de escena].

# <span id="page-16-1"></span>3.7 Configurar el funcionamiento de la cámara

Configure el funcionamiento de la cámara, la posición preestablecida y el seguimiento automático.

➣ Paneles de configuración de páginas de imágenes en vivo>[Configuración detallada]> [Configuración detallada de la cámara] [Página de configuración avanzada]>Cuando se hace clic en [PTZ] en el menú avanzado de la izquierda, se muestran las páginas de configuración para las funciones respectivas.

![](_page_16_Picture_12.jpeg)

En la configuración de posición preestablecida, no se pueden configurar [On] y [Off] de [Super Dynamic]. (WV-S66700-Z3L, WV-S66700-Z3, WV-X66700-Z3LS, WV-X66700-Z3S,

WV-S66600-Z3L, WV-S66600-Z3, WV-X66600-Z3LS, WV-X66600-Z3S)

### <span id="page-17-0"></span>3.7.1 Limitar el rango operativo de la cámara

Cuando desee disparar en un área específica, puede controlar el área de disparo limitando el funcionamiento de la cámara en la dirección PAN y TILT.

- $\triangleright$  Paneles de configuración de páginas de imágenes en vivo $\Sigma$ [Configuración detallada]> [Configuración detallada de la cámara] [Página de configuración avanzada]>[PTZ] de los menús avanzados a la izquierda>Pestañas [Posición]>Al hacer clic en [Configuración avanzada] en el lado derecho de [Configuración de rango de giro/inclinación] se muestran las páginas de configuración.
- 1. Establezca [Configuración de rango de giro/inclinación] en [Activado] y establezca el ángulo de visión en cada dirección.

![](_page_17_Picture_5.jpeg)

El ángulo [extremo izquierdo] debe ser menor que el ángulo [extremo derecho] y el ángulo [inferior] debe ser mayor que el ángulo [extremo superior]. Si [Invertido] está configurado en [Activado], el ángulo [Extremo inferior] debe ser menor que el ángulo [Extremo superior].

### <span id="page-17-1"></span>3.7.2 Mueve la cámara automáticamente

La operación seleccionada se puede iniciar desde el [Modo automático] en el panel [PTZ] de las páginas de imágenes en vivo. Los ajustes para cada operación se realizan desde el menú Avanzado.

### 3.7.2.1 Rastrea y dispara objetos automáticamente

Cuando se detecta movimiento en el área de alarma establecida, el objetivo es rastreado y disparado automáticamente.

- $\triangleright$  Paneles de configuración de páginas de imágenes en vivo $\Sigma$ Configuración detallada] [Configuración detallada de la cámara] [Página de configuración avanzada]>[PTZ] de los menús avanzados a la izquierda>Al hacer clic en las pestañas [Configuración de seguimiento automático] se muestra la ventana de configuración de seguimiento automático.
- 1. Establezca elementos haciendo clic en [Configuración básica]
	- ・ Seleccione el objeto o tamaño a detectar.
- 2. Configure el seguimiento automático haciendo clic en [Configuración de activación de seguimiento automático]
	- Seleccione si desea realizar un seguimiento automático de la panorámica automática, la secuencia preestablecida, etc.
- 3. Configure el seguimiento automático haciendo clic en [Configuración de activación de

seguimiento automático (Área)]

Seleccione si desea rastrear automáticamente [Objeto de detección] en el área que configuró.

### 3.7.2.2 Dispara automáticamente en la dirección PAN

Gire automáticamente el rango de movimiento establecido del PAN para tomar una fotografía.

- ➣ Paneles de configuración de páginas de imágenes en vivo>[Configuración detallada]> [Configuración detallada de la cámara] [Página de configuración avanzada]>[PTZ] de los menús avanzados a la izquierda>Pestañas [Posición]>Al hacer clic en [Configuración avanzada] en [Panorama automático] se muestra la ventana de configuración de paneo automático.
- 1. Establezca los puntos finales izquierdo y derecho usando los botones/pads [Zoom], [Enfoque] y Control.
- 2. Establezca el tiempo de parada/velocidad/dirección de giro con [Auto pan].

### 3.7.2.3 Tome fotografías alrededor del área designada.

Mueva la posición preestablecida registrada como el área que desea fotografiar en orden desde el número preestablecido más bajo.

- ➣ Paneles de configuración de páginas de imágenes en vivo>[Configuración detallada]> [Configuración detallada de la cámara] [Página de configuración avanzada]>[PTZ] de los menús avanzados a la izquierda>Pestañas [Posición]>Al hacer clic en [Configuración avanzada] en [Configuración de secuencia preestablecida] se muestra la ventana de configuración de secuencia preestablecida.
- 1. Seleccione [Secuencia preestablecida 1]
	- ・ Se muestra la pantalla de selección de posición preestablecida.
- 2. Seleccione el número de la posición preestablecida para disparar y configúrelo.

### 3.7.2.4 Establecer patrullas

La función de patrulla almacena PAN/TILT/ZOOM/Focus y reproduce la operación almacenada. Cuando registra una patrulla, ésta se muestra en el [Modo automático] de las páginas de imágenes en vivo.

- ➣ Páginas de imágenes en vivo [Detección de cambio de escena]>[Configuración detallada]> [Configuración detallada de la cámara]>[PTZ]>[Posición]>La [Patrulla] [Configuración avanzada] muestra la ventana de configuración de patrulla.
- 1. Seleccione la cantidad de patrullas que se almacenarán y la cantidad de patrullas que se

configurarán.

2. Establezca [Zoom], [Enfoque], Panel de control, [Brillo], [Preestablecido]

![](_page_19_Picture_3.jpeg)

・Para obtener más información sobre patrullas, consulte el Manual del usuario. ・Las configuraciones guardadas en Configuración avanzada se pueden cambiar mediante páginas de imágenes en vivo.

### 3.7.2.5 Deja caer las gotas de lluvia en la cúpula.

Si la imagen se ve afectada por las gotas de lluvia en el Domo, la cámara puede eliminar las gotas de lluvia haciendo clic en los botones en la pantalla y moviendo rápidamente los ángulos horizontal (PAN) y vertical (TILT) de la cámara.

Haga clic en el botón en la pantalla de imagen en vivo en el navegador para comenzar a mover el PAN/TILT de la cámara simultáneamente. La cámara se mueve hacia adelante y hacia atrás varias veces entre ángulos para eliminar las gotas de lluvia. Finalmente, se realiza una actualización de posición para volver al disparo normal. (Tiempo de funcionamiento: aproximadamente 20 segundos)

- ➣ Botón de visualización del panel de operación de la cámara de páginas de imágenes en vivo> Puede configurar Active ClearSight en el panel [Control de cámara].
- 1. Seleccione [Iniciar]
	- ・ [ClearSight activo] está configurado.

### 3.7.2.6 Corrija automáticamente el ángulo desalineado

Cuando [Actualización automática de posición] está activado, la posición se actualiza automáticamente y se mueve a la posición original cuando el ángulo PAN (giro) está desalineado en cierta cantidad.

- $\triangleright$  Paneles de configuración de páginas de imágenes en vivo $\Gamma$ Configuración detallada) [Configuración detallada de la cámara] [Página de configuración avanzada]>[PTZ] de los menús avanzados a la izquierda>[Leva. Función] pestañas>Haga clic para mostrar la página de configuración.
- 1. Seleccione [Activado] en [Actualización automática de posición]
	- [Actualización automática de posición] está configurada.

## <span id="page-19-0"></span>3.8 Identificar sonidos con IA

El monitoreo de imágenes se puede mejorar identificando y detectando gritos humanos, sonidos de

vidrios rotos, bocinas, pistolas y otros sonidos.

➣ Paneles de configuración de páginas de imágenes en vivo>[Configuración detallada]> [Configuración detallada de la cámara]>[Tema]>Menú avanzado>[Alarma]>Al hacer clic en las pestañas [Detección de audio] se muestran las páginas de configuración.

> AI Sound ClassificationVea abajo para más información. [→PAPEL BLANCO](https://i-pro.com/products_and_solutions/en/surveillance/learning-and-support/knowledge-base/whitepapers)

- 1. Establezca [Detección de audio] en [Activado] para configurar la detección de sonido.
- 2. Seleccione Sensibilidad de detección con [Sensibilidad de detección].
- 3. Seleccione el sonido que detectará [objetivo de análisis de IA].
	- ・ No se recomienda la selección de [Otro] junto con otros sonidos detectados. Por ejemplo, cuando se detecta el sonido de un arma con la configuración para detectar dos sonidos: [Disparo] y [Otro], se detecta como dos sonidos.

Para micrófonos externos validados, consulte a continuación. [→Resultado de la verificación de micrófonos externos.](https://i-pro.com/global/en/surveillance/database/compatibility-chart)

### <span id="page-20-0"></span>3.9 Grabar sonido

Los datos de audio se pueden grabar en una grabación SD cuando se detecta una alarma.

- 1. Seleccione si desea grabar datos de audio en la pantalla de configuración de grabación SD.
	- ・ [Activado] guarda datos de audio en una película (formato MP4).
	- ・ [Desactivado]: los datos de audio no se guardan en las películas (formato MP4).

### <span id="page-20-1"></span>3.10 Configurar eventos

Puede configurar la alarma para detectar el funcionamiento de un área o interferencia en la cámara, o el funcionamiento cuando se detecta la alarma.

➣ Paneles de configuración de páginas de imágenes en vivo>[Configuración detallada]> [Configuración detallada de la cámara]>[Detección de cambio de escena]>Menú avanzado> [Configuración fácil]>Al hacer clic en las pestañas [Acción de evento] se muestran las páginas de configuración.

![](_page_21_Picture_2.jpeg)

・Consulte el Manual del usuario para obtener instrucciones sobre cómo configurar eventos.

Consulte el Manual del usuario para obtener instrucciones sobre cómo configurar la divulgación de Internet.

### <span id="page-21-0"></span>3.10.1 Detectar movimientos de objetos

Cuando se activa una alarma, la cámara funciona según lo establecido. Hay patrones para las alarmas cuando el área especificada se mueve y cuando la cámara está bloqueada.

➣ Paneles de configuración de páginas de imágenes en vivo>[Configuración detallada]> [Configuración detallada de la cámara]>[Tema]>Menú avanzado>Al hacer clic en [Alarma] se muestran las páginas de configuración.

![](_page_21_Picture_8.jpeg)

Consulte el manual del usuario para obtener detalles de todas las alarmas.

### 3.10.1.1 Establecer el área para detectar el movimiento de un objeto.

Configure el área para detectar el movimiento de un objeto usando la función de detección de movimiento usando imágenes de video.

![](_page_21_Picture_12.jpeg)

- 1. Seleccione el número de posición preestablecida que se configurará para el área de detección de movimiento y presione [Iniciar].
	- ・ Se muestra la pantalla Establecer área de detección de operación.
- 2. Arrastra la imagen para configurar el área.
	- ・ Puede configurar las áreas en orden.

3. Ajuste el [Área de detección] y la [Sensibilidad de detección] usando la barra deslizante y luego presione [Detección de cambio de escena].

## <span id="page-22-0"></span>3.11 Mejorar la seguridad de las comunicaciones

La configuración de HTTPS cifra el acceso a la cámara y mejora la seguridad de las comunicaciones.

・ Consulte los siguientes videos de soporte para el método de configuración HTTPS (preinstalación).

→[Vídeo de soporte](https://youtu.be/yG8id3HrFfw)

・ Para obtener información sobre cómo configurar HTTPS (certificado CA), consulte los siguientes vídeos compatibles.

→[Vídeo de soporte](https://youtu.be/z6LXZwBMOjQ)

- ・ Consulte los siguientes videos de soporte para el método de configuración HTTPS (preinstalación).
- ・ Para obtener información sobre cómo configurar HTTPS (certificado CA), consulte los siguientes vídeos compatibles.

## <span id="page-22-1"></span>3.12 Detectar falsificación de datos

Si configura la Detección de falsificación, puede detectar los datos falsificados en la tarjeta de memoria SD utilizando el software dedicado.

Consulte los siguientes vídeos de soporte para saber cómo configurar la detección de manipulación. →[Vídeo de soporte](https://www.youtube.com/watch?v=fg1jOxs_mP8)

# <span id="page-22-2"></span>3.13 Establecer la resolución y la velocidad de fotogramas

➣ Paneles de configuración de páginas de imágenes en vivo>Pestañas [Transmisión]>Establezca en [Modo de captura de imagen] de [Común].

![](_page_23_Picture_1.jpeg)

・Consulte el Manual del usuario para obtener detalles sobre la configuración y la velocidad de fotogramas.

Para obtener más información sobre la resolución, consulte lo siguiente. [→Modo de captura de imagen y resolución](#page-27-2)

# <span id="page-23-0"></span>3.14 Establecer la función de imagen superpuesta

Puede especificar la posición para superponer la imagen cargada o especificar el color que se transmitirá. En el modelo en el que se puede grabar la tarjeta de memoria SD, las imágenes superpuestas mostradas se graban durante la grabación.

Consulte el Manual del usuario para obtener detalles sobre cómo configurar los ajustes.

- ➣ Paneles de configuración de páginas de imágenes en vivo>[Configuración detallada]> [Configuración detallada de la cámara] [Página de configuración avanzada]>[Básico] de los menús avanzados a la izquierda>Configure en las pestañas [Superponer imagen].
- 1. Seleccione una imagen con [Superposición] configurado en [Activado].
- 2. Establezca [Posición], [Permeación] y [Selección del color a penetrar]
- 3. Presione [Detección de cambio de escena]

## <span id="page-23-1"></span>3.15 Establecer el flujo de imágenes

### <span id="page-23-2"></span>3.15.1 Acerca de la configuración de la transmisión

Puede configurar si desea entregar transmisiones, si desea utilizar compresión H.265 o H.264, la resolución, la calidad de la imagen y cómo entregar las transmisiones.

- Paneles de configuración de páginas de imágenes en vivo >Utilice las pestañas [Transmitir]. Las transmisiones de imágenes H.265 y H.264 se configuran en [Transmisión] en las pestañas [Transmisión].
- Consulte lo siguiente para saber cómo distribuir. →[Acerca del control del volumen de entrega \(tasa de bits\)](#page-24-0)
- Para conocer el método de compresión de imágenes, consulte lo siguiente. →[Reducción de la capacidad de datos con codificación inteligente](#page-24-1)
- Consulte el Manual del usuario para obtener detalles de cada método de configuración.

### <span id="page-24-0"></span>3.15.2 Acerca del control del volumen de entrega (tasa de bits)

Los siguientes tipos de modos de entrega se utilizan para controlar la cantidad de entrega (velocidad de bits) de la transmisión y los ajustes se realizan en consecuencia. También puede utilizar codificación inteligente, como [Smart VIQS], para reducir la cantidad de datos. Para obtener información sobre cómo controlar la cantidad de entrega de flujo, consulte lo siguiente. Consulte el Manual del usuario para obtener más detalles.

→[Reducción de la capacidad de datos con codificación inteligente](#page-24-1)

#### ■ Tasa de bits fija:

Las imágenes H.265 (o H.264) se entregan a la velocidad de bits establecida en [Velocidad de bits máxima (por cliente) \*].

#### ■ Velocidad de bits variable:

Las imágenes H.265 (o H.264) se entregan a la velocidad de cuadros establecida en [Velocidad de cuadros\*] mientras se mantiene el nivel de calidad de imagen establecido en [Imagen/Privacidad]. En este momento, la velocidad de bits varía dentro de la velocidad de bits máxima establecida en [Velocidad de bits máxima (por cliente) \*]. La capacidad de grabación varía según la configuración de [Imagen/Privacidad] y el estado del objeto.

#### Especificar velocidad de fotogramas:

Las imágenes H.265 (o H.264) se entregan a la velocidad de fotogramas establecida en [Velocidad de fotogramas\*].

#### ■ Entrega del mejor esfuerzo:

Dependiendo del ancho de banda de las redes, las imágenes H.265 (o H.264) se entregan con velocidades de bits variables dentro de la velocidad de bits máxima establecida en [Velocidad de bits máxima (por cliente) \*].

### <span id="page-24-1"></span>3.15.3 Reducción de la capacidad de datos con codificación inteligente

La codificación inteligente es una técnica de compresión de datos que optimiza la relación de compresión al reducir la compresión y la alta compresión en segundo plano para mostrar claramente el rostro humano y por objeto.

■ Paneles de configuración de páginas de imágenes en vivo>[Configuración detallada]> [Configuración detallada de la cámara] [Página de configuración avanzada]>[Imagen] o [Imagen/Audio] de los menús avanzados de la izquierda>Al hacer clic en [Imagen] se muestra la configuración de Codificación inteligente.

![](_page_25_Picture_1.jpeg)

#### Esta imagen es una imagen. Esto es diferente de la vista real de la pantalla.

### [VIQS inteligentes]

La calidad de imagen del área donde se muestra el objeto (cabeza, personas, automóviles y motocicletas) se mantiene en un nivel alto. Las imágenes distintas de los objetos se entregan de tal manera que se mantiene una calidad de imagen baja o media y se reduce la cantidad de datos.

### [Control inteligente de imagen P]

Para reducir la cantidad de datos, la generación de datos (macrobloque) se reduce en áreas distintas a donde se muestran los objetos (cabezas, personas, automóviles y motocicletas).

### [Control del Partido Republicano]

Puede reducir la cantidad de datos.

# <span id="page-25-0"></span>3.16 Herramienta de configuración i-PRO (iCT)

Esta es una herramienta para gestionar el sistema de seguimiento de imágenes de un vistazo.

![](_page_25_Picture_11.jpeg)

Para obtener más información sobre la herramienta de configuración i-PRO (iCT), consulte lo siguiente.

[→Haga clic aquí para obtener más información sobre la herramienta de](https://i-pro.com/global/en/surveillance/tools/ict) [configuración i-PRO](https://i-pro.com/global/en/surveillance/tools/ict)

# 4. Limpiar

<span id="page-26-0"></span>・Apague la alimentación antes de comenzar la operación. Hacerlo podría provocar lesiones.

・No aplique ni utilice disolventes orgánicos como benceno y diluyentes. La carcasa puede decolorarse. Siga la declaración de precaución cuando utilice láminas químicas.

・No afloje ni retire los tornillos que no estén especificados en el manual de operación.

# <span id="page-26-1"></span>4.1 Limpieza de cubiertas de domo

![](_page_26_Picture_6.jpeg)

Si las cubiertas del domo están sucias, límpielas con papel para limpiar lentes (para limpiar cámaras y anteojos). Si se adhiere polvo o suciedad a la cubierta, la cubierta del domo podría dañarse. Si está sucio se recomienda lavar con agua.

# 5. Especificaciones

## <span id="page-27-1"></span><span id="page-27-0"></span>5.1 Se requiere entorno de PC

![](_page_27_Picture_113.jpeg)

# <span id="page-27-2"></span>5.2 Modo de captura de imagen y resolución

![](_page_27_Picture_5.jpeg)

・La velocidad de bits de las transmisiones está restringida a [Control de ancho de banda (velocidad de bits)] en las pestañas [Red] de las páginas de red.

- ・Si el intervalo de actualización es corto, es posible que se supere la velocidad de bits según el objeto.
- ・Dependiendo del número de usuarios simultáneos o de la combinación de funciones utilizadas, la velocidad de bits puede ser inferior al valor establecido. Confirme la imagen entregada después de la configuración.

### <span id="page-28-0"></span>5.2.1 Resolución

16:9 (25fps)

 $(A)^{*3}$  Máximo 30

 $(B)_{3}$  Máximo 15

 $(25)$  fps<sup>\*4\*5</sup>

 $(12,5)$  fps

Esta es la resolución. El valor inicial está subrayado.

![](_page_28_Picture_287.jpeg)

1280x720 640x360 320x180

Máximo 15  $(12,5)$  fps

Máximo 30  $(25)$  fps<sup>\*4\*5</sup>

1280x720 640x360 320x180

Máximo 15  $(12,5)$  fps

Máximo 30  $(25)$  fps<sup>\*4\*5</sup>

1920x1080 1280x720 640x360 320x180

Máximo 5  $(4,2)$  fps<sup>\*6\*7</sup> 640x360

Máximo 15  $(12,5)$  fps<sup> $*7$ </sup>

WV-S66700-Z3L/ WV-S66700-Z3/WV-X66700-Z3LS/ WV-X66700-Z3S

1920x1080 1280x720 640x360 320x180

Máximo 15  $(12,5)$  fps

Máximo

 $30(25)$  fps<sup>\*4\*5</sup>

- \*1 Sólo se pueden seleccionar los mismos tamaños de captura de imágenes establecidos para "Stream(1)", "Stream(2)", "Stream(3)", "Stream(4)" y "JPEG(2)".
- \*2 Se puede seleccionar "2560x1440" de "Stream(2)" en caso de que "Stream(1)" esté configurado en "2560x1440".
- \*3 Las velocidades de fotogramas máximas de "Stream(1)" a "Stream(4)" son la combinación de (A) o (B).
- \*4 Cuando se selecciona "3840 x 2160" o "2560 x 1440" para "Transmisión(2)", la velocidad de fotogramas se limitará al máximo. "15 fps (12,5 fps)".
- \*5 Cuando se selecciona "1280 x 720" para "Transmisión (4)", la velocidad de fotogramas se limitará al máximo. "15 fps (12,5 fps)".
- \*6 Cuando el tamaño de captura de imagen es "3840 x 2160", el intervalo de actualización se limita a 1 fps como máximo. y cuando el tamaño de captura de imagen es "2560 x 1440", el intervalo de actualización se limita a 2 fps como máximo. (2,1 fps).
- \*7 Cuando se selecciona [Desactivado] para [Transmisión en streaming] para todos los "Stream(1)", "Stream(2)", "Stream(3)" y "Stream(4)", la velocidad de fotogramas máxima es 30 fps. (25 fps).

| Modo de          |            | Corriente $(1)$            | Arroyo(2)                    | Arroyo(3)                  | Arroyo(4)                  | $JPEG(1)^{*1}$              | JPEG(2)                    |
|------------------|------------|----------------------------|------------------------------|----------------------------|----------------------------|-----------------------------|----------------------------|
| captura de       |            |                            |                              |                            |                            |                             |                            |
| imagen           |            |                            |                              |                            |                            |                             |                            |
| 16:9             |            | 3328x1872                  | 3328x1872                    |                            |                            | 3328x1872                   |                            |
| $(30\text{fps})$ |            | 2560x1440                  | 2560x1440*2                  |                            |                            | 2560x1440                   |                            |
| 16:9             |            |                            | 1920x1080                    |                            |                            | 1920x1080                   |                            |
| $(25$ fps $)$    |            |                            | 1280x720                     | 1280x720                   | 1280x720                   | 1280x720                    |                            |
|                  |            |                            | 640x360                      | 640x360                    | 640x360                    | 640x360                     | 640x360                    |
|                  |            |                            | 320x180                      | 320x180                    | 320x180                    | 320x180                     |                            |
|                  | $(A)^{*3}$ | Máximo 30                  | Máximo 15                    | Máximo 15                  | Máximo 15                  | Máximo 5                    | Máximo 15                  |
|                  |            | $(25)$ fps <sup>*4*5</sup> | $(12,5)$ fps                 | $(12,5)$ fps               | $(12,5)$ fps               | $(4,2)$ fps <sup>*6*7</sup> | $(12,5)$ fps <sup>*7</sup> |
|                  | $(B)*3$    | Máximo 15                  | Máximo                       | Máximo 30                  | Máximo 30                  |                             |                            |
|                  |            | $(12,5)$ fps               | $30(25)$ fps <sup>*4*5</sup> | $(25)$ fps <sup>*4*5</sup> | $(25)$ fps <sup>*4*5</sup> |                             |                            |

WV-S66600-Z3L/ WV-S66600-Z3/WV-X66600-Z3LS/ WV-X66600-Z3S

- \*1 Sólo se pueden seleccionar los mismos tamaños de captura de imágenes establecidos para "Stream(1)", "Stream(2)", "Stream(3)", "Stream(4)" y "JPEG(2)".
- \*2 Se puede seleccionar "2560x1440" de "Stream(2)" en caso de que "Stream(1)" esté configurado en "2560x1440".
- \*3 Las velocidades de fotogramas máximas de "Stream(1)" a "Stream(4)" son la combinación de (A) o (B).
- \*4 Cuando se selecciona "3328 x 1872" o "2560 x 1440" para "Transmisión(2)", la velocidad de fotogramas se limitará al máximo. "15 fps (12,5 fps)".
- \*5 Cuando se selecciona "1280 x 720" para "Transmisión (4)", la velocidad de fotogramas se limitará al máximo. "15 fps (12,5 fps)".
- \*6 Cuando el tamaño de captura de imagen es "3328 x 1872", el intervalo de actualización se limita a 1 fps como máximo. y cuando el tamaño de captura de imagen es "2560 x 1440", el intervalo de actualización se limita a 2 fps como máximo. (2,1 fps).
- \*7 Cuando se selecciona [Desactivado] para [Transmisión en streaming] para todos los "Stream(1)", "Stream(2)", "Stream(3)" y "Stream(4)", la velocidad de fotogramas máxima es 30 fps. (25 fps).

![](_page_30_Picture_412.jpeg)

WV-S66300-Z4L/ WV-S66300-Z4/ WV-S66300-Z3L/ WV-S66300-Z3/WV-X66300-Z4LS/ WV-X66300-Z4S/ WV-X66300-Z3LS/ WV-X66300-Z3S

- \*1 Cuando se selecciona [Desactivado] para [Transmisión en streaming] para todos los "Stream(1)", "Stream(2)", "Stream(3)" y "Stream(4)", la velocidad de fotogramas máxima es 30 fps. (25 fps).
- \*2 Cuando se selecciona [Desactivado] para [Transmisión en streaming] para todos los "Stream(1)", "Stream(2)", "Stream(3)" y "Stream(4)", la velocidad de fotogramas máxima es de 15 fps. (12,5 fps).

### <span id="page-31-0"></span>5.2.2 Restricciones

WV-S66700-Z3L/ WV-S66700-Z3/WV-X66700-Z3LS/ WV-X66700-Z3S

| Modo de             | Software  | Estabiliza Grabació |     | Codificac Súper |           | Auto         | Zona de                | Seguimient |
|---------------------|-----------|---------------------|-----|-----------------|-----------|--------------|------------------------|------------|
| captura             | de        | dor                 | nSD | ión             | dinámico  |              | inteligent privacida o |            |
| de imagen extensión |           |                     |     | inteligent      |           | $\mathbf{e}$ | đ                      | automático |
|                     |           |                     |     | $\mathbf{e}$    |           |              |                        |            |
| 16:9                | $Si^{*1}$ | $Si^{*2*3}$         | Sí  | Sí              | $Si^{*4}$ | Sí.          | $Si^{*5}$              | Sí         |
| (30/25)             |           |                     |     |                 |           |              |                        |            |
| fps)                |           |                     |     |                 |           |              |                        |            |

- \*1 Cuando se esté ejecutando el software de extensión, la velocidad de fotogramas se limitará al máximo. "15 fps (12,5 fps)".
- \*2 Cuando [Estabilizador] está configurado en [Activado], el ajuste [Superdinámico] está en [Desactivado].
- \*3 Cuando [Estabilizador] está configurado en [Activado], la velocidad de fotogramas se limitará al máximo. "15 fps (12,5 fps)".
- \*4 Cuando [Nivel súper dinámico] se establece en 30 o más, la velocidad de fotogramas se limitará al máximo. "15 fps (12,5 fps)".
- \*5 Cuando [Zona de privacidad] está configurada en [Activado], la velocidad de fotogramas se limitará al máximo. "15 fps (12,5 fps)".

| Modo de             | Software  | Estabiliza Grabació |      | Codificac Superdin |            | Auto        | Zona de                | Seguimient |
|---------------------|-----------|---------------------|------|--------------------|------------|-------------|------------------------|------------|
| captura             | de        | dor                 | n SD | ión                | ámico      |             | inteligent privacida o |            |
| de imagen extensión |           |                     |      | inteligent         |            | $\mathbf e$ |                        | automático |
|                     |           |                     |      | $\mathbf{e}$       |            |             |                        |            |
| 16:9                | $Si^{*1}$ | $Si^{*2*3}$         | Sí   | Sí                 | $S_1^{*4}$ | Sí          | $Si^{*5}$              | Sí         |
| (30/25)             |           |                     |      |                    |            |             |                        |            |
| fps)                |           |                     |      |                    |            |             |                        |            |

WV-S66600-Z3L/ WV-S66600-Z3/WV-X66600-Z3LS/ WV-X66600-Z3S

- \*1 Cuando se esté ejecutando el software de extensión, la velocidad de fotogramas se limitará al máximo. "15 fps (12,5 fps)".
- \*2 Cuando [Estabilizador] está configurado en [Activado], el ajuste [Superdinámico] está en [Desactivado].
- \*3 Cuando [Estabilizador] está configurado en [Activado], la velocidad de fotogramas se limitará al máximo. "15 fps (12,5 fps)".
- \*4 Cuando [Nivel súper dinámico] se establece en 30 o más, la velocidad de fotogramas se limitará al máximo. "15 fps (12,5 fps)".
- \*5 Cuando [Zona de privacidad] está configurada en [Activado], la velocidad de fotogramas se limitará al máximo. "15 fps (12,5 fps)".

WV-S66300-Z4L/ WV-S66300-Z4/ WV-S66300-Z3L/ WV-S66300-Z3/WV-X66300-Z4LS/ WV-X66300-Z4S/ WV-X66300-Z3LS/ WV-X66300-Z3S

![](_page_32_Picture_197.jpeg)

 \*1 Cuando [Estabilizador] está configurado en [Activado], el ajuste [Superdinámico] está en [Desactivado].

# <span id="page-32-0"></span>5.3 DORI

![](_page_32_Picture_198.jpeg)

![](_page_32_Picture_199.jpeg)

WV-S66700-Z3L/ WV-S66700-Z3/WV-X66700-Z3LS/ WV-X66700-Z3S (continuación)

| Identificar (250 ppm/76 ppf) | $12.8 \text{ m}$ | $352.0 \text{ m}$   |
|------------------------------|------------------|---------------------|
|                              | $41.9$ ft        | $1154.8 \text{ ft}$ |

WV-S66600-Z3L/ WV-S66600-Z3/WV-X66600-Z3LS/ WV-X66600-Z3S

![](_page_33_Picture_117.jpeg)

WV-S66300-Z4L/ WV-S66300-Z4/WV-X66300-Z4LS/ WV-X66300-Z4S

![](_page_33_Picture_118.jpeg)

WV-S66300-Z3L/ WV-S66300-Z3/WV-X66300-Z3LS/ WV-X66300-Z3S

![](_page_33_Picture_119.jpeg)

# <span id="page-34-0"></span>5.4 Rendimiento de entrega

- ・ Se puede acceder a hasta 14 usuarios al mismo tiempo.
- ・ El ancho de banda máximo es de 50 Mbps.

# <span id="page-34-1"></span>5.5 Acerca del software de extensión disponible

Este es el número y tamaño del software de extensión preinstalado.

WV-S66700-Z3L/ WV-S66700-Z3/ WV-S66600-Z3L/ WV-S66600-Z3/ WV-X66700-Z3LS/ WV-X66700-Z3S/ WV-X66600-Z3LS/ WV-X66600-Z3S

![](_page_34_Picture_143.jpeg)

WV-S66300-Z4L/ WV-S66300-Z4/ WV-S66300-Z3L/ WV-S66300-Z3/ WV-X66300-Z4LS/ WV-X66300-Z4S/ WV-X66300-Z3LS/ WV-X66300-Z3S

![](_page_34_Picture_144.jpeg)

Consulte el sitio web de información técnica (C0103) para obtener información

sobre las últimas respuestas y restricciones del software durante su uso.

[→Sitio web de información técnica](https://i-pro.com/products_and_solutions/en/surveillance/learning-and-support/knowledge-base/technical-information)

![](_page_34_Picture_145.jpeg)

![](_page_35_Picture_87.jpeg)

# <span id="page-35-0"></span>5.6 Lámpara

![](_page_35_Figure_3.jpeg)

- ① Lámpara ACT (verde)
- ② Lámpara ENLACE (naranja)
- ③ Lámpara de ERROR SD (roja)

### <span id="page-35-1"></span>5.6.1 Iluminación de la lámpara

#### lámpara de acto

Cuando la cámara envía y recibe datos

- El LED verde parpadea (accedido)

#### Lámpara de enlace

Cuando la comunicación con dispositivos conectados sea posible

- El LED naranja está encendido

#### Lámpara de ERROR SD

Cuando se detecta una condición de error

- ※Condiciones de detección de errores de la tarjeta de memoria SD: error de escritura, error de lectura, etc.
- Rojo encendido

Para obtener más información sobre las lámparas, consulte el Manual del usuario.

<span id="page-36-0"></span>![](_page_36_Picture_4.jpeg)

![](_page_36_Picture_5.jpeg)

① Interruptor de AJUSTE INICIAL

# <span id="page-37-0"></span>5.8 Cable

![](_page_37_Figure_2.jpeg)

- ① Cable de entrada de audio (blanco)
- ② Cable de salida de audio (negro)
- ③ Cable de alarma externo de E/S/4P (accesorio WV-QCA501A)
- ④ Cable de Ethernet con clavija RJ45 (categoría 5e o mejor, recto, todos los 4 pares (8 clavijas), menos de 100 m)
- ⑤ Cable de E/S WV-QCA501A (opcional)

# 6. Otro

### <span id="page-38-1"></span><span id="page-38-0"></span>6.1 Inicializar

El interruptor INITIAL SET se puede activar para inicializar el cuerpo. Para conocer la posición del interruptor INITIAL SET, consulte lo siguiente.

 $\rightarrow$ [Botón](#page-36-0)

- 1. Encienda el interruptor INITIAL SET moviéndolo hacia la derecha.
- 2. Encienda la computadora y espere unos 15 segundos.
- 3. Mueva el interruptor [INITIAL SET] hacia la izquierda para apagarlo.
	- ・ Aproximadamente dos minutos más tarde, se inicia la computadora y se inicializan las configuraciones que contienen la configuración de red. Si no arranca normalmente, inténtalo de nuevo.

# <span id="page-38-2"></span>6.2 Verifique la versión del software

Las funciones de esta máquina están implementadas en software. Le recomendamos que primero verifique la versión actual del software si hay algún problema con el funcionamiento de la computadora.

- ➣ Paneles de configuración de páginas de imágenes en vivo>[Configuración detallada]> [Configuración detallada de la cámara]>[Mantenimiento] de los menús avanzados a la izquierda>Al hacer clic en las pestañas [Actualizar] se muestra la ventana de control de versiones.
- 1. Verifique las versiones de software con [Versión de firmware]
	- ・ Se puede comprobar la versión actual del software.

![](_page_38_Picture_14.jpeg)

Las versiones actualizadas del software pueden contener modificaciones a problemas específicos.

# <span id="page-39-0"></span>6.3 Actualizar software

- ➣ Paneles de configuración de páginas de imágenes en vivo>[Configuración detallada]> [Configuración detallada de la cámara] [Página de configuración avanzada]>[Mantenimiento] de los menús avanzados a la izquierda>Cuando se hace clic en las pestañas [Actualizar], se muestra la ventana actualizable del software.
- 1. Descargue el software más reciente a la PC
- 2. Haga clic en Seleccionar archivos para especificar el software que descargó y luego haga clic en [Ejecutar].

![](_page_39_Picture_5.jpeg)

・Utilice una PC en la misma subred que la máquina para actualizar la versión. ・No apague la computadora durante la actualización de la versión. No realice ninguna operación hasta que se complete la actualización de la versión. ・Asegúrese de verificar la versión después de actualizar. Además, elimine el archivo temporal de Internet.

# <span id="page-39-1"></span>6.4 Orden de configuración al ajustar la calidad de la imagen

Se recomienda configurar la configuración de calidad de imagen en el siguiente orden: Ajuste de visibilidad → Ajuste de color → Eliminación de ruido.

- 1. Ajustar la visibilidad
	- [Modo de control de luz], [Auto inteligente], [Superdinámico], [Nivel de contraste], [Compensación de luz alta (HLC)], [Ampliación de negro adaptativa], [Ampliación de luces adaptativa], [Ganancia máxima], [Obturador máximo], nivel del pedestal
- 2. Ajustar el color
	- ・ [Balance de blancos], [Nivel de ganancia cromática]
- 3. quitar el ruido
	- ・ [Reducción de ruido digital], [Nivel de nitidez]

Consulte el Manual del usuario para obtener detalles de cada función.

![](_page_39_Picture_16.jpeg)

![](_page_40_Picture_1.jpeg)

・La función de ajuste de la calidad de la imagen puede afectarse entre sí. ・Si es necesario, ajuste el nivel de brillo de la pantalla.

# <span id="page-40-0"></span>6.5 Ajustar el brillo del objeto (escenas brillantes)

#### <span id="page-40-1"></span>6.5.1 Ajustar el brillo

Ajusta el brillo del objeto.

- ➣ Paneles de configuración de páginas de imágenes en vivo>Al hacer clic en las pestañas [Calidad de imagen] podrá configurar la calidad de la imagen.
- 1. Ajuste el [Brillo] de [Calidad de imagen]
	- ・ Moviéndose en la dirección [+] se ilumina la imagen.
	- ・ Muévase en la dirección [-] para oscurecer la imagen.

![](_page_40_Figure_10.jpeg)

# <span id="page-40-2"></span>6.6 Ajustar el brillo del objeto (escenas oscuras)

### <span id="page-40-3"></span>6.6.1 Ajustar la ganancia máxima

En escenas oscuras, la imagen se vuelve más brillante al aumentar la ganancia máxima.

➣ Paneles de configuración de páginas de imágenes en vivo>Al hacer clic en las pestañas

[Calidad de imagen] podrá configurar la calidad de la imagen.

1. Ajuste la [Ganancia máxima] a [+]

![](_page_41_Figure_3.jpeg)

![](_page_41_Picture_4.jpeg)

Aumentar la ganancia máxima aumenta el ruido.

### <span id="page-41-0"></span>6.6.2 Ajustar el obturador máximo

Aumentar el obturador máximo hace que las imágenes sean más brillantes.

- ➣ Paneles de configuración de páginas de imágenes en vivo>Al hacer clic en las pestañas [Calidad de imagen] podrá configurar la calidad de la imagen.
- 1. Seleccione [Obturador máximo]
	- ・ Seleccionar [Obturador máximo] durante más tiempo que [Máx. 1/30s] ilumina la imagen porque aumenta la cantidad de luz que ingresa.

Aumentar el obturador máximo aumenta el desenfoque.

![](_page_41_Picture_12.jpeg)

![](_page_41_Picture_14.jpeg)

# <span id="page-42-0"></span>6.7 Reducir el parpadeo blanco y el oscurecimiento de la pantalla

### <span id="page-42-1"></span>6.7.1 Establecer súper dinámico

Cuando Super Dinámico está activado, tanto las áreas brillantes como las oscuras se reproducen fielmente, incluso cuando se dispara en un lugar con una gran diferencia de brillo.

- ➣ Paneles de configuración de páginas de imágenes en vivo>Al hacer clic en las pestañas [Calidad de imagen] podrá configurar la calidad de la imagen.
- 1. Establezca [Superdinámico] en [Activado]

![](_page_42_Picture_6.jpeg)

Establezca [Superdinámico] en [Apagado] cuando se observen los siguientes fenómenos dependiendo de las condiciones de iluminación. –Si se produce parpadeo o cambio de color –Ruido en el área brillante de la pantalla.

Súper dinámico: desactivado Súper dinámico: activado

![](_page_42_Picture_9.jpeg)

![](_page_42_Picture_10.jpeg)

![](_page_42_Picture_11.jpeg)

### <span id="page-42-2"></span>6.7.2 Establecer la compensación de la luz de fondo

Al configurar [Corrector de retroiluminación], se suprime la oscuridad del objeto interior (objeto interior más brillante).

 $\triangleright$  Paneles de configuración de páginas de imágenes en vivo $\Sigma$ Configuración detallada) [Configuración detallada de la cámara] [Página de configuración avanzada]>[Imagen] o [Imagen/Audio] de los menús avanzados de la izquierda>[Ajuste de imagen] en las pestañas [Calidad de imagen]>Cuando se hace clic en [Configuración avanzada], se muestra la ventana de configuración de ajuste de calidad de imagen.

1. Establezca en [Compensación de contraluz (BLC)] en [Superdinámico] [BLC/HLC]

![](_page_43_Picture_2.jpeg)

Si [Superdinámico] está configurado en [Activado] o [Auto inteligente] está configurado en [Activado], no se puede configurar [Compensación de luz de fondo].

![](_page_43_Figure_4.jpeg)

### <span id="page-43-0"></span>6.7.3 Establecer la compensación de luz alta

Al configurar [Compensación de luz alta (HLC)], las luces brillantes, como las de los faros de un automóvil, suprimen el brillo del objeto.

- ➣ Paneles de configuración de páginas de imágenes en vivo>[Configuración detallada]> [Configuración detallada de la cámara] [Página de configuración avanzada]>[Imagen] o [Imagen/Audio] de los menús avanzados de la izquierda>[Ajuste de imagen] en las pestañas [Calidad de imagen]>Cuando se hace clic en [Configuración avanzada], se muestra la ventana de configuración de ajuste de calidad de imagen.
- 1. Seleccione [Compensación de luz alta (HLC)] en [Superdinámico] [BLC/HLC]

![](_page_43_Picture_9.jpeg)

Si [Superdinámico] está configurado en [Activado] o [Auto inteligente] está configurado en [Activado], no se puede configurar en [Compensación de luz alta (HLC)].

Compensación de luz alta: desactivada

Compensación de luz alta: activada Nivel: 31

![](_page_44_Picture_1.jpeg)

### <span id="page-44-0"></span>6.7.4 Ajustar el estiramiento negro adaptativo

Ajuste la [Estiramiento de negro adaptable] para iluminar las áreas oscuras de las imágenes.

- $\triangleright$  Paneles de configuración de páginas de imágenes en vivo $\Sigma$ Configuración detallada] [Configuración detallada de la cámara] [Página de configuración avanzada]>[Imagen] o [Imagen/Audio] de los menús avanzados de la izquierda>[Ajuste de imagen] en las pestañas [Calidad de imagen]>Cuando se hace clic en [Configuración avanzada], se muestra la ventana de configuración de ajuste de calidad de imagen.
- 1. Ajuste los niveles de [Configuración detallada] [Estiramiento de negro adaptable] a [+]

![](_page_44_Picture_6.jpeg)

![](_page_44_Picture_7.jpeg)

### <span id="page-44-1"></span>6.7.5 Ajuste el [Nivel del pedestal]

Ajuste el nivel del pedestal para ajustar el nivel de negro de la imagen.

- ➣ Paneles de configuración de páginas de imágenes en vivo>[Configuración detallada]> [Configuración detallada de la cámara] [Página de configuración avanzada]>[Imagen] o [Imagen/Audio] de los menús avanzados de la izquierda>[Ajuste de imagen] en las pestañas [Calidad de imagen]>Cuando se hace clic en [Configuración avanzada], se muestra la ventana de configuración de ajuste de calidad de imagen.
- 1. Ajuste el nivel del pedestal de la [Configuración detallada].
	- ・ Moviéndose en la dirección [+] se ilumina la imagen.
	- Muévase en la dirección [-] para oscurecer la imagen.

![](_page_45_Figure_1.jpeg)

# <span id="page-45-0"></span>6.8 Ajustar el contraste del objeto

### <span id="page-45-1"></span>6.8.1 Ajustar el contraste

Al ajustar el [Nivel de contraste] para aumentar el contraste entre las imágenes claras y oscuras, se puede mejorar la visibilidad del objeto con menos contraste.

- $\triangleright$  Paneles de configuración de páginas de imágenes en vivo $\triangleright$ [Configuración detallada]> [Configuración detallada de la cámara] [Página de configuración avanzada]>[Imagen] o [Imagen/Audio] de los menús avanzados de la izquierda>[Ajuste de imagen] en las pestañas [Calidad de imagen]>Cuando se hace clic en [Configuración avanzada], se muestra la ventana de configuración de ajuste de calidad de imagen.
- 1. Ajuste los niveles de [Configuración detallada] [Nivel de contraste] a [+]

Nivel: 128 [+] dirección aumentar el contraste

## <span id="page-45-2"></span>6.9 Reducir el parpadeo

Los parpadeos se corrigen automáticamente utilizando el [Modo de control de luz].

➣ Paneles de configuración de páginas de imágenes en vivo>Al hacer clic en las pestañas [Calidad de imagen] podrá configurar la calidad de la imagen.

1. Seleccione [Sin parpadeo (50 Hz)] o [Sin parpadeo (60 Hz)] para [Modo de control de luz]. ・ Utilice 50 Hz/60 Hz según la región.

# <span id="page-46-0"></span>6.10 Reducir el desenfoque del objeto (escenas brillantes)

### <span id="page-46-1"></span>6.10.1 Establecer auto inteligente (nivel de prioridad de movimiento)

Al utilizar [Auto inteligente], la cámara identifica objetos con escenas (luces de fondo, exteriores, escenas nocturnas, etc.) y movimientos faciales de personas. La cámara ajusta automáticamente la cantidad, la ganancia, la velocidad de obturación y el contraste de la luz que ingresa a la cámara desde las lentes de la cámara para que sea más fácil ver un objeto en movimiento.

- ➣ Paneles de configuración de páginas de imágenes en vivo>[Configuración detallada]> [Configuración detallada de la cámara] [Página de configuración avanzada]>[Imagen] o [Imagen/Audio] de los menús avanzados de la izquierda>[Ajuste de imagen] en las pestañas [Calidad de imagen]>Cuando se hace clic en [Configuración avanzada], se muestra la ventana de configuración de ajuste de calidad de imagen.
- 1. Ajuste el [Nivel de prioridad al rostro (Brillo)] y el [Nivel de prioridad al movimiento (Obturador)] con [Auto inteligente] configurado en [Activado].
	- ・ Al ajustar en la dirección [+], se reducirá la borrosidad del objeto.

![](_page_46_Picture_8.jpeg)

Aumentar el nivel en un entorno con poca iluminación aumenta el ruido.

![](_page_46_Picture_10.jpeg)

Encendido (menos

![](_page_46_Picture_12.jpeg)

![](_page_46_Picture_13.jpeg)

### <span id="page-46-2"></span>6.10.2 Ajustar el obturador máximo

Acortar el obturador máximo reduce el desenfoque.

- ➣ Paneles de configuración de páginas de imágenes en vivo>Al hacer clic en las pestañas [Calidad de imagen] podrá configurar la calidad de la imagen.
- 1. Seleccionar un [Obturador máximo] más corto que [Máx. 1/30s]
	- Si [Obturador máximo] se establece en un tiempo más corto que [Máx.  $1/30s$ ], se reduce el desenfoque.

![](_page_47_Picture_4.jpeg)

En entornos con poca iluminación, acortar el obturador máximo oscurecerá el objeto y aumentará el ruido.

![](_page_47_Picture_6.jpeg)

# <span id="page-47-0"></span>6.11 Reducir el desenfoque de objetos (escenas oscuras)

### <span id="page-47-1"></span>6.11.1 Ajustar la reducción de ruido digital

Reducir los efectos de la reducción de ruido ajustando [Reducción de ruido digital] reduce el desenfoque.

- ➣ Paneles de configuración de páginas de imágenes en vivo>Al hacer clic en las pestañas [Calidad de imagen] podrá configurar la calidad de la imagen.
- 1. Ajuste la [Reducción de ruido digital] en la dirección [-].

![](_page_47_Picture_12.jpeg)

Si se reduce el efecto de la reducción de ruido, el ruido aumentará.

![](_page_48_Picture_1.jpeg)

## <span id="page-48-0"></span>6.12 Delinear el objeto

### <span id="page-48-1"></span>6.12.1 Ajustar el nivel de nitidez

Ajuste el [Nivel de nitidez] para afinar el contorno de las imágenes.

- ➣ Paneles de configuración de páginas de imágenes en vivo>Al hacer clic en las pestañas [Calidad de imagen] podrá configurar la calidad de la imagen.
- 1. Ajuste el [Nivel de nitidez] a [+]

![](_page_48_Figure_7.jpeg)

# <span id="page-48-2"></span>6.13 Ajustar el color

### <span id="page-48-3"></span>6.13.1 Ajustar la densidad del color

Ajuste el [Nivel de ganancia de croma] para ajustar la oscuridad.

➣ Paneles de configuración de páginas de imágenes en vivo>[Configuración detallada]> [Configuración detallada de la cámara] [Página de configuración avanzada]>[Imagen] o [Imagen/Audio] de los menús avanzados de la izquierda>[Ajuste de imagen] en las pestañas [Calidad de imagen]>Cuando se hace clic en [Configuración avanzada], se muestra la ventana de configuración de ajuste de calidad de imagen.

- 1. Ajuste el [Nivel de ganancia de croma] de [Ajuste básico]
	- ・ Moverse en la dirección [+] produce un color brillante y brillante.
	- ・ Muévete en la dirección [-] para crear un color tranquilo.

![](_page_49_Figure_5.jpeg)

### <span id="page-49-0"></span>6.13.2 Ajustar el balance de blancos

Si el color se ve afectado por una lámpara de sodio, utilice [Balance de blancos] para ajustar el color.

- ➣ Paneles de configuración de páginas de imágenes en vivo>[Configuración detallada]> [Configuración detallada de la cámara] [Página de configuración avanzada]>[Imagen] o [Imagen/Audio] de los menús avanzados de la izquierda>[Ajuste de imagen] en las pestañas [Calidad de imagen]>Cuando se hace clic en [Configuración avanzada], se muestra la ventana de configuración de ajuste de calidad de imagen.
- 1. Seleccione [ATW2] en [Balance de blancos]
	- ・ La cámara ajusta automáticamente el balance de blancos bajo una lámpara de sodio.

![](_page_49_Figure_11.jpeg)

# <span id="page-50-0"></span>6.14 Reducir el ruido de los objetos (escenas brillantes)

### <span id="page-50-1"></span>6.14.1 Ajustar el nivel de nitidez

Ajustar el [Nivel de nitidez] para suavizar las imágenes reduce el ruido alrededor del objeto.

- ➣ Paneles de configuración de páginas de imágenes en vivo>Al hacer clic en las pestañas [Calidad de imagen] podrá configurar la calidad de la imagen.
- 1. Ajuste el [Nivel de nitidez] en la dirección [-].

![](_page_50_Figure_6.jpeg)

# <span id="page-50-2"></span>6.15 Reducir el ruido de los objetos (escenas oscuras)

### <span id="page-50-3"></span>6.15.1 Ajustar la reducción de ruido digital

Al ajustar la [Reducción de ruido digital] y aumentar los efectos de la reducción de ruido, se reduce el ruido.

- ➣ Paneles de configuración de páginas de imágenes en vivo>Al hacer clic en las pestañas [Calidad de imagen] podrá configurar la calidad de la imagen.
- 1. Ajuste la [Reducción de ruido digital] a [+]

![](_page_50_Picture_12.jpeg)

Aumentar los efectos de la reducción de ruido aumenta el desenfoque.

Nivel: 90 Nivel: 255 Reduce el ruído

![](_page_51_Picture_1.jpeg)

# <span id="page-51-0"></span>6.16 Solución de problemas

### Verifique los síntomas en esta tabla antes de solicitar reparación.

Comuníquese con el distribuidor donde compró el reloj si no se recupera de alguno de estos problemas o si tiene síntomas distintos a los enumerados en esta tabla.

![](_page_51_Picture_102.jpeg)

![](_page_52_Picture_170.jpeg)

![](_page_53_Picture_203.jpeg)

![](_page_54_Picture_185.jpeg)

![](_page_55_Picture_120.jpeg)

# <span id="page-55-0"></span>6.17 Precauciones relativas al uso

### ・ No toque las cubiertas del domo.

Si está sucia, la calidad de la imagen puede deteriorarse.

### ・ Impacto en la imagen/calidad de la imagen

La calidad de la imagen puede deteriorarse o la imagen puede resultar difícil de ver en las condiciones de instalación siguientes.

- Cuando las gotas de lluvia se adhieren a las cubiertas del Domo durante la lluvia
- Cuando la nieve se adhiere a las cubiertas del Domo debido al viento durante la acumulación de nieve (el grado de adherencia de la nieve depende de la cantidad de nieve caída y de la calidad de la nieve)
- Contaminación de las cubiertas del domo debido al polvo en suspensión o al escape de automóviles
- ・ No aplique golpes fuertes a las cubiertas del domo.

De lo contrario pueden producirse daños o inundaciones.

#### ・ Cuando aparece "CALENTANDO-ESPERE" en la pantalla durante el uso

La temperatura interior de la unidad es baja. Espere a que el interior se caliente antes de que la máquina se reinicie automáticamente. Por favor espera un momento.

#### ・ Acerca de la función Active ClearSight

Las imágenes pueden verse afectadas por las gotas de lluvia sobre la cúpula de la unidad. En este caso, es posible eliminar las gotas de lluvia haciendo clic en el botón en la pantalla y moviendo rápidamente el ángulo horizontal (PAN) y el ángulo vertical (TILT) de la cámara. Después de eliminar las gotas de lluvia, la cámara actualiza automáticamente la posición para volver a la operación original. Esta función elimina las gotas de lluvia fácilmente y no elimina por completo las gotas de lluvia en el Domo. Durante el uso de esta función (aproximadamente 20 segundos), las operaciones PTZ se desactivarán, las imágenes de la cámara se verán muy borrosas y la cámara emitirá un sonido de funcionamiento. Por tanto, tenga cuidado de no grabar vídeo ni sonido.

#### ・ Baterías

La batería está integrada en la unidad. No deje la batería en un ambiente expuesto al calor excesivo de la luz solar o el fuego.

#### ・ Si la máquina ya no está en uso, no la deje desatendida y deberá retirarse.

#### ・ Consumibles

Las siguientes piezas son consumibles. Reemplace el reloj por uno nuevo según su vida útil. La vida útil varía según el entorno y las condiciones operativas. La vida útil es una guía aproximada cuando se utiliza a +35 $^{\circ}$  C.

- Lente, motor PAN, motor TILT, anillo colector, cable TILT: aproximadamente 3,7 millones de ciclos (aproximadamente 20 000 horas)
- ・ Si la operación de movimiento de la posición establecida continúa durante mucho tiempo, es posible que se acumule polvo en el anillo colector. La actualización de posición se puede evitar estableciendo periódicamente (aproximadamente una vez por semana) un cronograma. Para información sobre deslizamiento de la Aeronave, nuestro sitio web de información técnica<Número de control: C0125>Véase más arriba.
- ・ Lente/tocadiscos

Si la lente o el plato giratorio de giro e inclinación no se utilizan durante un período de tiempo prolongado, la viscosidad de la grasa aplicada en el interior puede aumentar y el producto puede no moverse. Mueva la lente o la mesa giratoria de giro e inclinación periódicamente o actualice la posición periódicamente.

#### Instalación en el mar o calles costeras\*

- ・ Al instalar el equipo en zonas costeras o en áreas donde se rocían agentes para derretir nieve, inspeccione el equipo periódicamente. (Reemplace las piezas si es necesario).
- ・ Al instalar el producto en zonas costeras o áreas donde se rocían agentes para derretir nieve, limpie el producto periódicamente lavándolo con agua para eliminar la sal.
- ・ Los modelos que se pueden instalar en el mar o en la costa son WV-X66700-Z3LS, WV-X66700-Z3S, WV-X66600-Z3LS, WV-X66600-Z3S, WV-X66300-Z4LS, WV-X66300- Z4S, WV -X66300-Z3LS y WV-X66300-Z3S.
- ・ Software de código abierto
- Este producto incluye software de código abierto con licencia pública general GNU (GPL), licencia pública general reducida GNU (LGPL) y otras.
- Puede obtener el código fuente de dicho software y reproducirlo, distribuirlo y modificarlo de acuerdo con GPL o LGPL.
- Para obtener más información sobre la concesión de licencias de software de código abierto y el código fuente, consulte la página [Soporte] [Para obtener información sobre el OSS utilizado en este sistema] en el menú de configuración de la computadora para ver la información que se muestra.
- Tenga en cuenta que no puede responder preguntas sobre el código fuente.

#### ・ Derechos de autor

Excepto el software de código abierto con licencia GPL/LGPL o de otro tipo, están prohibidas las transferencias, la copia, el desmontaje, la descompilación y la ingeniería inversa del software contenido en este producto. Además, está prohibido cualquier acto de exportación que viole las leyes y regulaciones de exportación de todo el software incluido en este producto.

- ・ Para marcas y marcas registradas
- Microsoft, Windows, Windows Media, Internet Explorer, Microsoft Edge y ActiveX son marcas comerciales registradas o marcas comerciales de Microsoft Corporation en los Estados Unidos y otros países.
- Intel, Intel Core es una marca comercial de Intel Corporation o sus subsidiarias en los Estados Unidos y/u otros países.
- Adobe, Acrobat Reader y Adobe Reader son marcas comerciales de Adobe.
- El logotipo microSDXC es una marca comercial de SD-3C, LLC.
- iPad y iPhone son marcas comerciales de Apple Inc. registradas en los Estados Unidos y otros países.
- Android y Google Chrome son marcas comerciales de Google LLC.
- Firefox es una marca comercial de la Fundación Mozilla en Estados Unidos y otros países.
- Otros nombres de empresas y nombres de productos descritos en este manual son marcas comerciales o marcas comerciales registradas de cada empresa.

# <span id="page-58-0"></span>6.18 Descargo de responsabilidad

 EN NINGÚN CASO i-PRO Co.、 Ltd. SERÁ RESPONSABLE ANTE NINGUNA PARTE O CUALQUIER PERSONA, EXCEPTO POR EL REEMPLAZO O MANTENIMIENTO RAZONABLE DEL PRODUCTO, EN LOS CASOS, INCLUYENDO PERO NO LIMITADO A LOS SIGUIENTES:

- 1. CUALQUIER PÉRDIDA O DAÑO, INCLUYENDO SIN LIMITACIÓN, DIRECTO O INDIRECTO, ESPECIAL, CONSECUENCIAL O EJEMPLAR, QUE SURJA DEL PRODUCTO O ESTÉ RELACIONADO CON EL PRODUCTO;
- 2. CUALQUIER INCONVENIENCIA, PÉRDIDA O DAÑO CAUSADO POR USO INAPROPIADO O FUNCIONAMIENTO NEGLIGENTE DEL USUARIO;
- 3. TODOS LOS MAL FUNCIONAMIENTO O PROBLEMAS POR DESMONTAJE, REPARACIÓN O MODIFICACIÓN NO AUTORIZADOS DEL PRODUCTO POR PARTE DEL USUARIO, INDEPENDIENTEMENTE DE LA CAUSA DEL MAL FUNCIONAMIENTO O PROBLEMA;
- 4. INCONVENIENCIA O CUALQUIER PÉRDIDA QUE SURJA CUANDO LAS IMÁGENES NO SE MUESTRAN, POR CUALQUIER RAZÓN O CAUSA, INCLUYENDO CUALQUIER FALLA O PROBLEMA DEL PRODUCTO;
- 5. CUALQUIER PROBLEMA, INCONVENIENCIA CONSECUENTE O PÉRDIDA O DAÑO QUE SURJA DEL SISTEMA COMBINADO POR LOS DISPOSITIVOS DE TERCEROS;
- 6. CUALQUIER RECLAMO O ACCIÓN POR DAÑOS PRESENTADOS POR CUALQUIER PERSONA U ORGANIZACIÓN COMO SUJETO FOTOGRAFIADO DEBIDO A LA VIOLACIÓN DE LA PRIVACIDAD RELATIVA A LA IMAGEN DE UNA CÁMARA DE VIGILANCIA O A LOS DATOS GUARDADOS, POR ALGUNA RAZÓN (INCLUYENDO EL USO CUANDO LA AUTENTICACIÓN DEL USUARIO EN LA PANTALLA DE CONFIGURACIÓN DE AUTENTICACIÓN ESTÁ DESACTIVADA), HACERSE PÚBLICO O SER UTILIZADO PARA CUALQUIER PROPÓSITO;
- 7. PÉRDIDA DE DATOS REGISTRADOS CAUSADA POR CUALQUIER FALLA (INCLUYENDO LA INICIALIZACIÓN DEL PRODUCTO DEBIDO A INFORMACIÓN DE AUTENTICACIÓN OLVIDADA, COMO NOMBRE DE USUARIO Y CONTRASEÑA)。

### Limitación de responsabilidad

ESTA PUBLICACIÓN SE PROPORCIONA "TAL CUAL" SIN GARANTÍA DE NINGÚN TIPO, YA SEA EXPRESA O IMPLÍCITA, INCLUYENDO, PERO NO LIMITADO A, LAS GARANTÍAS IMPLÍCITAS DE COMERCIABILIDAD, IDONEIDAD PARA CUALQUIER PROPÓSITO

PARTICULAR O NO INFRACCIÓN DE DERECHOS DE TERCEROS. ESTA PUBLICACIÓN PODRÍA INCLUIR IMPRECISIONES TÉCNICAS O ERRORES TIPOGRÁFICOS. SE AGREGAN CAMBIOS A LA INFORMACIÓN AQUÍ CONTENIDA, EN CUALQUIER MOMENTO, PARA MEJORAR ESTA PUBLICACIÓN Y/O EL(LOS) PRODUCTO (S) CORRESPONDIENTE(S).

# <span id="page-59-0"></span>6.19 RELACIÓN DE RED

Dado que este equipo está conectado a la red, puede sufrir daños de la siguiente manera.

- ① Fuga o fuga de información a través de la máquina.
- ② Operación maliciosa de la Aeronave por parte de un tercero malicioso
- ③ Interferencia o parada de la Aeronave por parte de un tercero malintencionado

Para evitar dichos daños, tome las medidas de seguridad de red adecuadas, incluidas las siguientes medidas bajo responsabilidad del cliente.

- ・ Utilice la máquina en una red segura mediante firewalls, etc.
- ・ Confirme que los virus informáticos y los programas maliciosos se controlen y eliminen periódicamente cuando la computadora esté conectada al sistema.
- ・ Utilice la autenticación de usuario, establezca nombres de usuario y contraseñas y restrinja los usuarios que pueden iniciar sesión para protegerse contra ataques no autorizados.
- ・ Para evitar que se filtren en la red datos de imágenes, información de autenticación (nombre de usuario, contraseña), información de correo de alarma, información del servidor FTP, información del servidor DDNS, etc., se implementan medidas como restringir el acceso mediante la autenticación del usuario.
- ・ Todos los navegadores deben cerrarse después de que el administrador acceda a la máquina.
- ・ La contraseña del administrador se cambia periódicamente. Además, la información de autenticación (nombre de usuario, contraseña) se almacenará adecuadamente para que no sea visible para terceros.
- ・ No instale el equipo o los cables en un lugar donde se destruyan fácilmente.